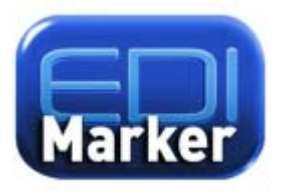

# EdiMarker™ User Guide

Version 1.4.1 August 3, 2016

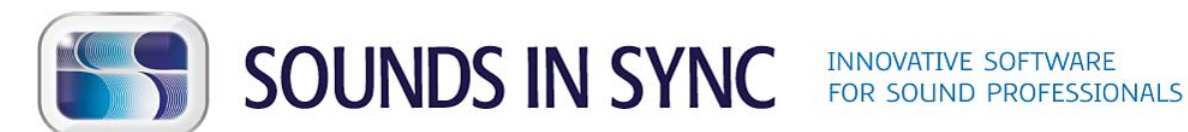

<http://www.soundsinsync.com/>

#### **Legal Notices**

Copyright © 2010 - 2016 Sounds In Sync Pty Ltd. All rights reserved.

The trade marks SOUNDS IN SYNC, SOUNDS N SYNC, EDICUE, EDIPROMPT, EDILOAD, EDICHART, EDIMARKER and EDITRACE are trademarks of Sounds in Sync Pty Ltd (ACN 138 026 267). All artistic and literary works, compilations and intellectual property in this user guide are the subject of international copyright including Australia and all copyright works are either registered at the US Copyright Office or licensed to Sounds In Sync Pty Ltd.

Pro Tools and [Avid](http://www.avid.com/) Audio are registered trademarks of Avid Audio, a division of Avid [Technology, Inc.](http://www.avid.com/) Nuendo is a trademark or registered trademark of Steinberg Media [Technologies GmbH.](http://www.steinberg.net/) All other trademarks and copyrights are the property of their respective owners.

All features, specifications and system requirements are subject to change without notice.

# **Contents**

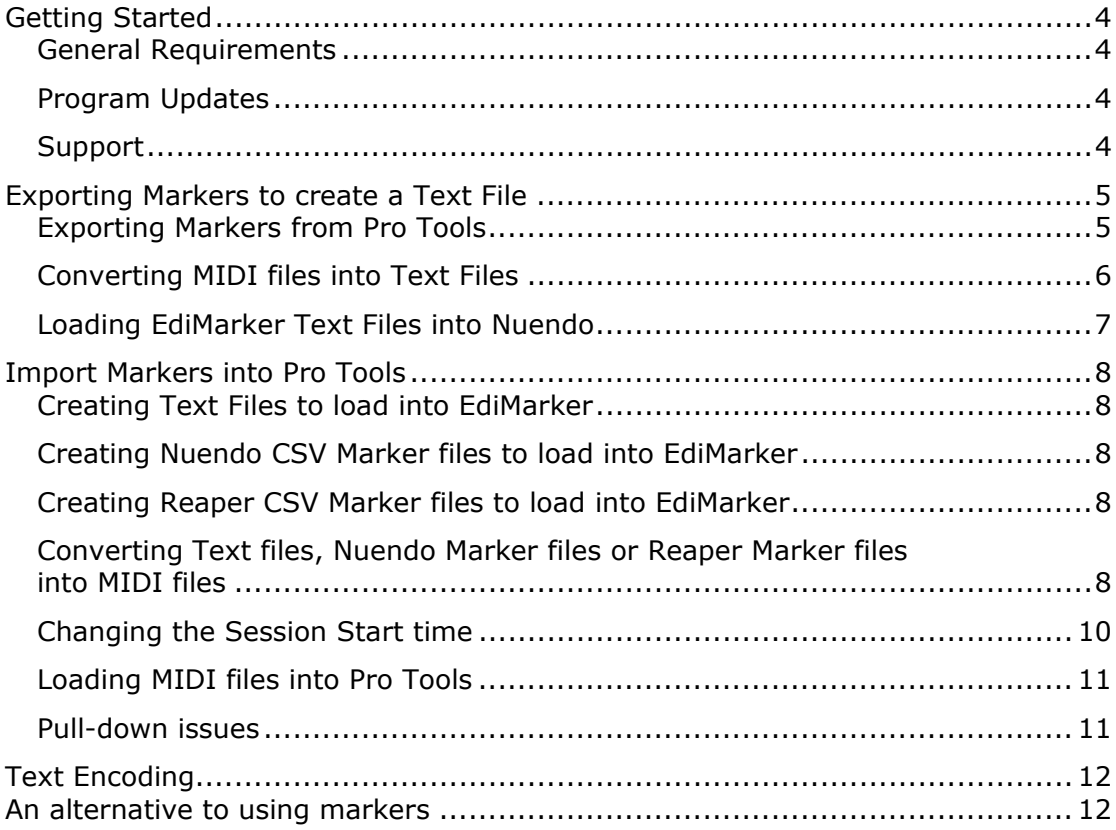

**EdiMarker** is a freeware application. To support further development of this application, please consider 'Liking' our [Facebook page](http://www.facebook.com/soundsinsync), following us on **Twitter**, or you can check out our other applications at [www.soundsinsync.com](http://www.soundsinsync.com/)

# <span id="page-3-0"></span>Getting Started

### General Requirements

#### **Mac:**

OS X version 10.7.0 or above

#### **Windows:**

Windows 7, 8 and 10 (32/64-bit)

#### **Pro Tools:**

Compatible with Pro Tools®, an Avid Audio® product, version 9 and above

#### **Nuendo:**

Compatible with Nuendo v5.1 and above

#### **Reaper:**

Compatible with Reaper v4 and above

#### Program Updates

Select the *Check For Update…* option in the *Help* menu to check for updates to the program. If there is an update available, the new installer will be made available to be downloaded. To update to the new version, quit EdiMarker and run the new installer.

To automatically check for updates see the *Application Update Checks* controls in the EdiMarker Preferences.

Note:

The latest installer can also be downloaded directly from the Sounds In Sync website via the *[Download](http://www.soundsinsync.com/download/)* page.

#### **Support**

For technical support or feature requests go to our support page:

[www.soundsinsync.com/support/](http://www.soundsinsync.com/support/)

## <span id="page-4-0"></span>Exporting Markers to create a Text File

To extract the marker data from a Pro Tools session a MIDI file needs to be exported. This can then be loaded into EdiMarker to create a text file. Text files created by EdiMarker can be loaded directly into Nuendo if required.

Note:

With Pro Tools v10.2 and above, marker name and comment data can be exported directly as part of the *File > Export > Session Info as Text* file.

## Exporting Markers from Pro Tools

In order to export a MIDI file from Pro Tools, the session needs to contain one or more MIDI tracks. If it does not contain one, create a MIDI track by selecting the Track > New… menu item, and select *MIDI Track* for the track type as shown here:

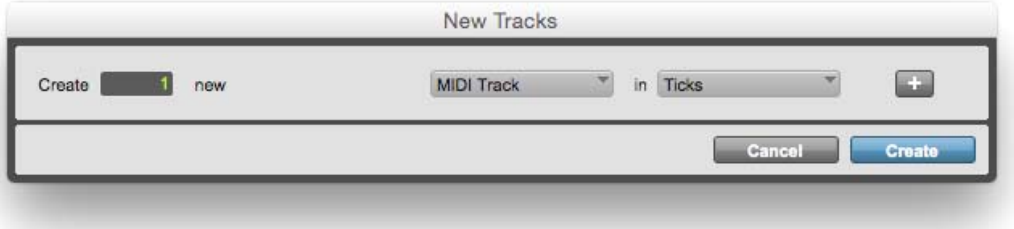

Pro Tools New Track window creating a single MIDI track

Now select *File > Export > MIDI…* and accept the default options on the Export MIDI Settings window as follows:

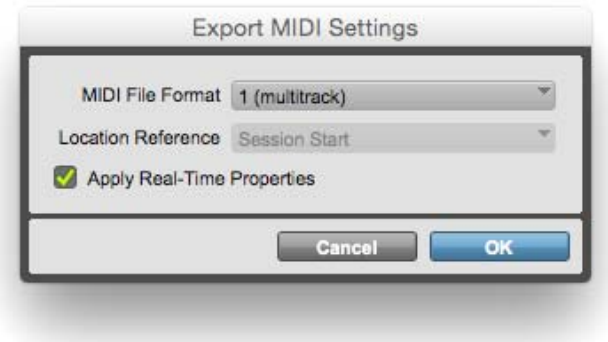

Pro Tools Export MIDI Settings window

Then name the new MIDI file with a '.mid' extension.

## <span id="page-5-0"></span>Converting MIDI files into Text Files

Before opening the MIDI file in EdiMarker the *Open MIDI files* text encoding preference may need to be set if the MIDI file was created on a different platform (Mac/Win) to the one being used. See [Text Encoding](#page-11-0) for more information.

MIDI files can be loaded into EdiMarker by selecting the *File > Open MIDI Files* menu item, or by drag-and-dropping the file onto the main window or application icon.

Once loaded, the following window is displayed:

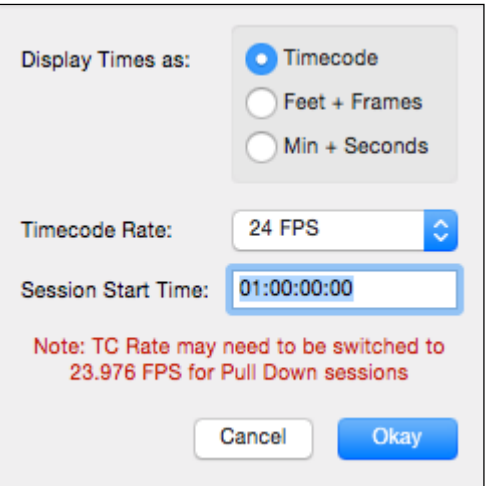

EdiMarker MIDI Load Settings

Select Timecode, Feet + Frames or Minutes + Seconds as required. The Timecode Rate and Session Start Time default to the settings used in Pro Tools apart from when a pulldown was set. In this case select the associated pull-down timecode rate from the dropdown menu.

Once all selections have been made click Okay and the file will be loaded into the main window as follows:

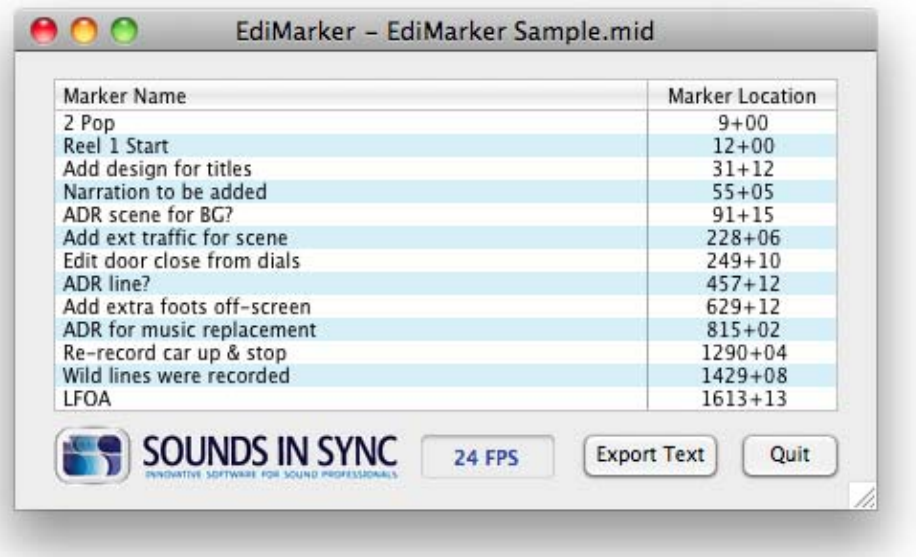

Sample MIDI file loaded displaying Feet + Frames

<span id="page-6-0"></span>Before exporting the data as text, see the EdiMarker preferences to:

- set the name and location of the created text file
- set the extension of the text file (.TAB or .TXT)
- set the text encoding of the file if it is going to be opened on a different platform (Mac/Win). See [Text Encoding](#page-11-0) for more information

Note:

By default the text file is saved with the same name and location as the source MIDI file.

Once the text file is created it can be loaded into a spreadsheet program or it can be used to create markers in Nuendo.

### Loading EdiMarker Text Files into Nuendo

To import an EdiMarker text file into Nuendo:

- Click *File > Import > CSV Marker…*
- Select 'Any Type (\*.\*)' from the 'Files Of Type:' menu
- Choose the EdiMarker text file
- Set the text encoding used to export the file from EdiMarker
- Check the 'Tab' option for Separator
- Assign the columns to 'Description' and 'Timecode In'
- Ignore the warning regarding summary lines in file not containing timecodes

## <span id="page-7-0"></span>Import Markers into Pro Tools

In order to load markers into Pro Tools create either a tab-delimited Text file, Nuendo CSV Marker file or Reaper CSV Marker file. This is then loaded into EdiMarker to create a MIDI file, which is then loaded into Pro Tools.

## Creating Text Files to load into EdiMarker

EdiMarker can read Text Files with the following formatting:

- Each line in the file represents a single marker
- The fields of each marker are separated by a tab character
- The first field contains the marker name (maximum 31 characters)
- The second field contains the marker location
	- o timecode (hh:mm:ss:ff)
	- o feet and frames (fff+ff)
	- o minutes, seconds and milliseconds (mmm:ss.sss)
- Additional fields are ignored

Typically a list like this is created in a spreadsheet program and exported as a tabdelimited text file. Sample files are contained within the EdiMarker installer for reference.

#### Creating Nuendo CSV Marker files to load into EdiMarker

To create a Nuendo CSV Marker file:

- Click *File > Export > CSV Marker*
- Select the track(s) to export
- Set the text encoding required
- Check 'Tab' for Separator

#### Creating Reaper CSV Marker files to load into EdiMarker

To create a Reaper CSV Marker file:

- Set time ruler to timecode
- Uncheck 'Regions' in the *Region/Marker Manager* window
- Right-click the *Region/Marker Manager* window and select 'Export Regions/Markers'
- Save as type: Comma-separated values (\*.csv)

#### Converting Text files, Nuendo Marker files or Reaper Marker files into MIDI files

Before opening the text file in EdiMarker, the *Open text files* text encoding preference may need to be set if the text file was created on a different platform (Mac/Win). See Text [Encoding](#page-11-0) for more information.

Text files can be loaded into EdiMarker by selecting the *File > Open Text File* menu item, while Nuendo CSV Marker files can be loaded by selecting *File > Open Nuendo Marker File* and Reaper CSV Marker files can be loaded by selecting *File > Open Reaper Marker File*. Either file type can be drag-and-dropped onto the main window or application icon, provided text files have a '.txt' or '.tab' extension, and Nuendo and Reaper Marker Files have a '.csv' extension.

Once loaded the following window is displayed:

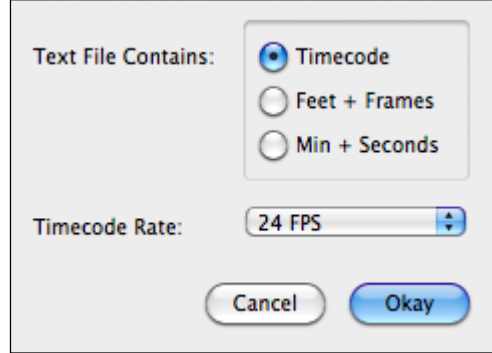

EdiMarker Open Text file Settings

Select Timecode, Feet + Frames or Minutes + Seconds and the Timecode Rate (if applicable). If no errors are found, the data will be displayed in the main EdiMarker window.

If any marker names contain more than 31 characters (the maximum allowed by Pro Tools), they will be truncated and displayed with a red background as follows:

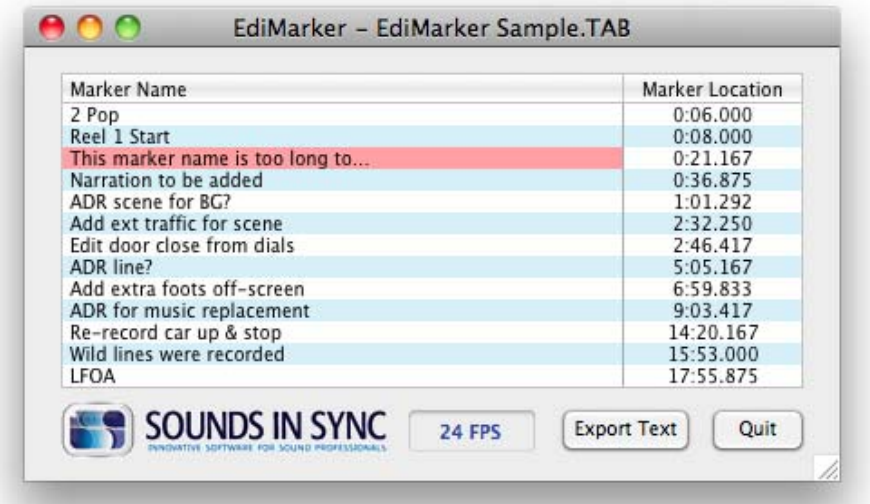

Marker name with red background indicates that it has been truncated

Note:

Before exporting the MIDI file the *Export MIDI files* text encoding preference may need to be set if the MIDI file will be opened on a different platform (Mac/Win). See [Text Encoding](#page-11-0) for more information.

<span id="page-9-0"></span>Next, click Export MIDI. The following window is displayed:

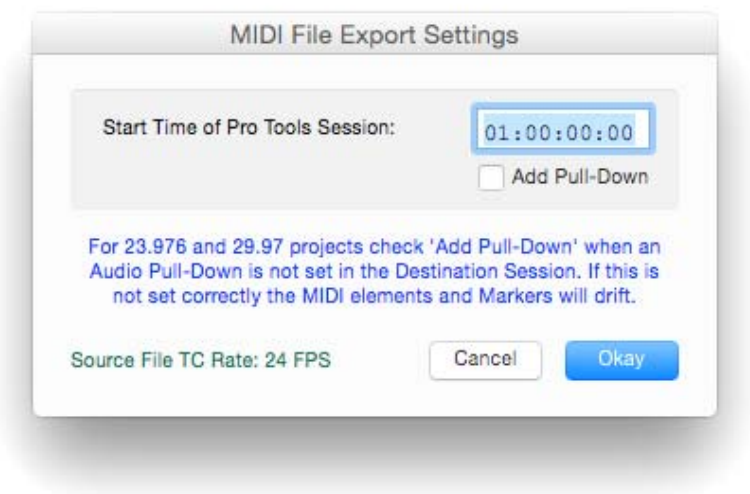

EdiMarker MIDI File Export Settings

Set the MIDI start time to the start time of the session that the file will be loaded into. The start times must match in order for Pro Tools to load the markers in the correct location. When the record session doesn't have an audio pull-down set and it has a timecode rate of 23.976 or 29.97, check 'Add Pull-Down' so that the MIDI file will be created at the correct speed.

#### Changing the Session Start time

If the session start time needs to be changed, enter a new timecode in the session setup window. If the session already contains audio tracks and the start time is moved earlier, the MIDI Song Start will also need to be reset to the start of the session.

Reset the Song Start by locating to the start of the session and select the menu item *Event > Time Operations > Move Song Start* and click Apply. To confirm that bar 1 starts at the start of the session display the Bars|Beats ruler.

| <b>Bars</b> Beats                                                |             | ь           | я           | 13 | 17          |
|------------------------------------------------------------------|-------------|-------------|-------------|----|-------------|
| Time Code                                                        | 01:00:00:00 | 01:00:10:00 | 01:00:20:00 |    | 01:00:30:00 |
| <b>Markers</b>                                                   |             |             |             |    |             |
| ℿ<br>◟▾                                                          |             |             |             |    |             |
| Audio 1<br>$\mathbf{s}$<br>waveform<br>-<br>$read \nabla$<br>dyn |             |             |             |    |             |

Session with a start time and song start (bar 1) of 01:00:00:00

If the start of the session isn't set to bar 1, the elements imported from a MIDI file will be loaded at the wrong position.

## <span id="page-10-0"></span>Loading MIDI files into Pro Tools

In order for Pro Tools to load markers from MIDI files you must first clear any markers contained within the session. \*

MIDI files can then be loaded by either drag-and-dropping them onto the session below the last track, or by selecting them using the menu File  $>$  Import  $>$  MIDI...

The Pro Tools MIDI import window will now be displayed:

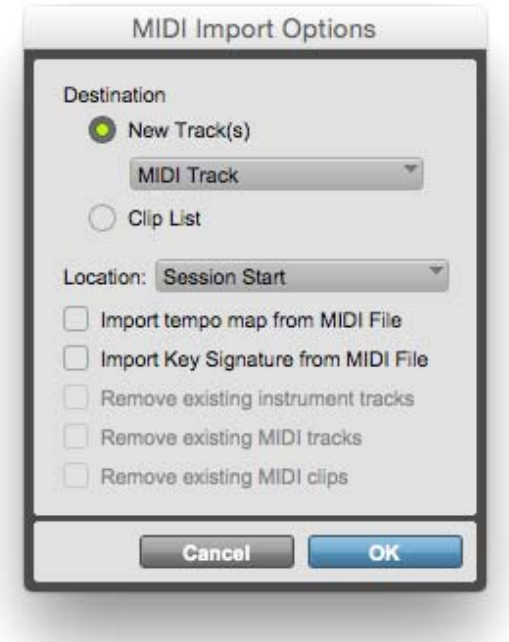

Pro Tools MIDI Import Options

If the session contains no other midi data, select the default options as above and press OK. The markers will now be loaded into the session.

\* Note:

Pro Tools can combine the markers from two sessions by using Import Session Data.

#### Pull-down issues

If the MIDI elements imported from a MIDI file are several seconds out of sync and/or the sync of the elements drift over time, then the MIDI file was most likely generated with an incorrect pull-down setting.

# <span id="page-11-0"></span>Text Encoding

The text encoding settings on the preferences window selects the encoding or *Character Set* used while importing and exporting Text files, Nuendo Marker files, Reaper Marker files and MIDI files. These must be set correctly in order to read and write the correct characters, especially when exchanging non-English characters.

If Pro Tools or the program that is creating or reading the text files is on the same platform (Win/Mac) as EdiMarker, the text encoding settings would nominally work left set to 'System Settings'. However, if it is running on a different platform, the text encoding needs to be selected (as it would if a Unicode character set is required).

Although Pro Tools uses the Unicode UTF-8 character set internally, the text encoding it uses to import and export MIDI files in Western configurations is Macintosh-Roman (Mac) and WindowsANSI (Win).

Example:

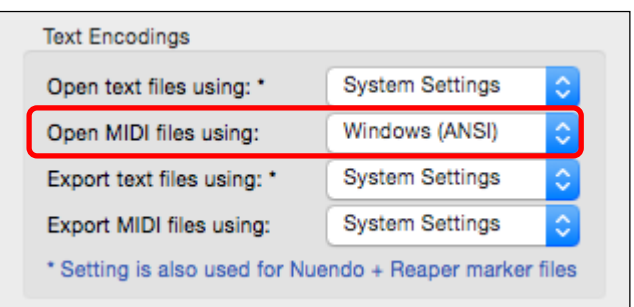

If a MIDI file was created by Pro Tools running on Windows and EdiMarker is running on OS X, you would setup the Text Encoding preference as follows:

Setting the EdiMarker Text Encoding preferences

Note:

Languages that require a Unicode character set (such as Chinese or Korean) cannot be transferred via a MIDI file, however European languages can. For example, we have successfully transferred the characters used in German to and from Pro Tools markers via a MIDI file on OSX and Windows.

## An alternative to using markers

As Pro Tools markers are limited to 31 characters and can be difficult to re-conform for picture changes, an alternative method of storing notes in a session is to create empty clip groups on one or more audio tracks. This is the method used to store ADR cues for our application [EdiCue](http://www.soundsinsync.com/edicue/).

| Time Code         | 01:05:04:00 | 01:05:06:00      | 01:05:08:00 |  |
|-------------------|-------------|------------------|-------------|--|
| <b>Markers</b>    |             | ADR line?        |             |  |
|                   |             |                  |             |  |
| <b>Dial Notes</b> |             | <b>ADR Line?</b> |             |  |
| S M wv            |             |                  |             |  |

Empty clip group used to store notes instead of markers

Clip groups provide a way of noting the in and out times for an event and can be exported using the Pro Tools 'Export Session As Text' feature.